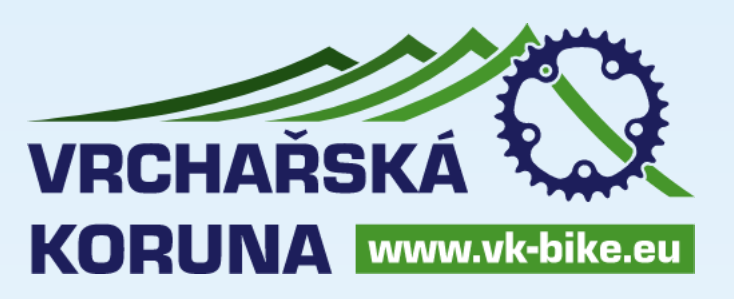

## **Uživatelský manuál**

### **Obsah**

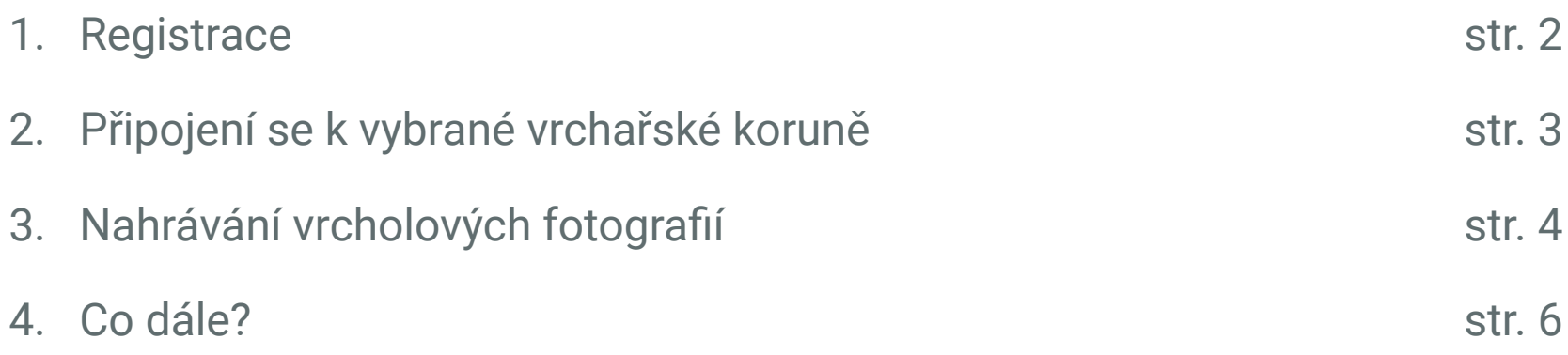

### **1. Registrace**

Na webu www.vk-bike.eu po kliknutí na ikonu postavy (vpravo nahoře) klikněte na "Přihlásit" **1.1**

Následně zvolte záložku "Registrace" a vyplňte všechna políčka. **1.2**

> Pozor: heslo musí mít délku nejméně 8 znaků a musí obsahovat alespoň jedno číslo a jeden speciální znak (ani číslo, ani písmeno).

Po registraci vám dorazí na registrační e-mailovou adresu zpráva (chvíli to můžetrvat), ve které potvrdíte svou adresu. **1.3**

#### Na webu www.vk-bike.eu se přihlaste a vyplňte prázdné profilové kolonky. **1.4**

Pozor: důležité je především vyplnit datum narození. Pokud tak neučiníte, nebudete se moci zapojit do jednotlivých Vrchařských korun a nahrávat tam fotky.

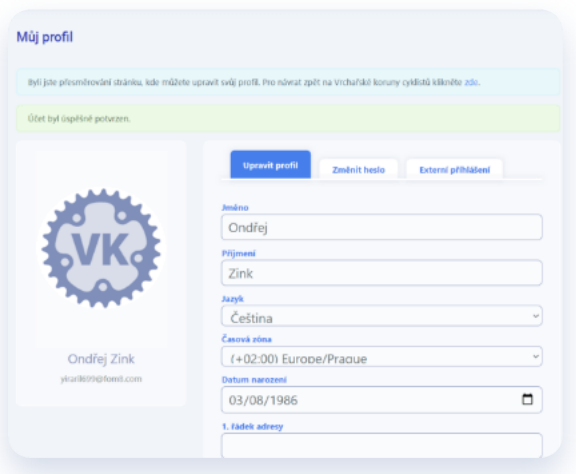

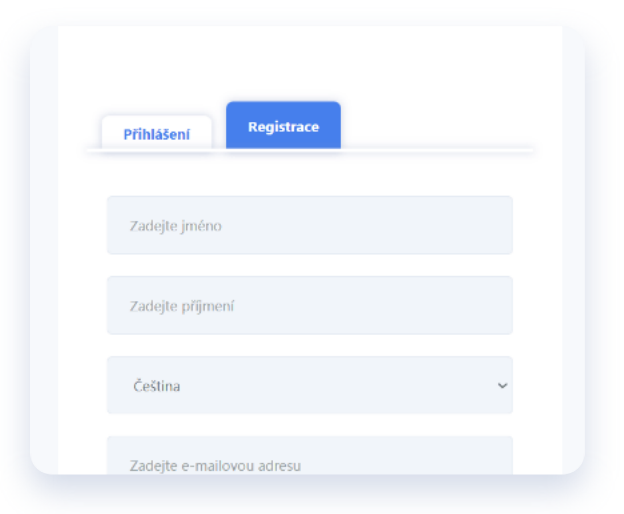

Dobrý den Ondřej Zink,

E-mail: yiraril699@fom8.com

Děkujeme, že používáte naše služby.

Odesláno systémem Message Agent

Jméno: Ondřej Příjmení: Zink

Váš účet byl vytvořen. Prosím potvrďte ho kliknutí zde.

Toto je automaticky generovaný e-mail, prosím neodpovídat.

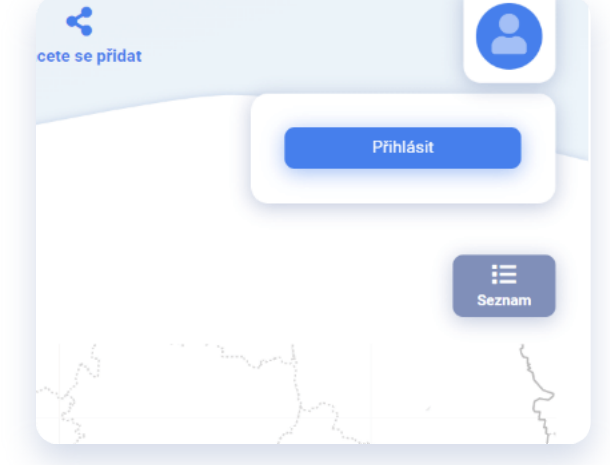

Po doplnění chybějících údajů (můžete to učinit i kdykoliv později) klikněte vpravo nahoře na čtverečky a následně na "Vrchařské koruny". Dostanete se zpět na hlavní stránku webu www.vk-bike.eu a registraci máte ukončenu. **1.5**

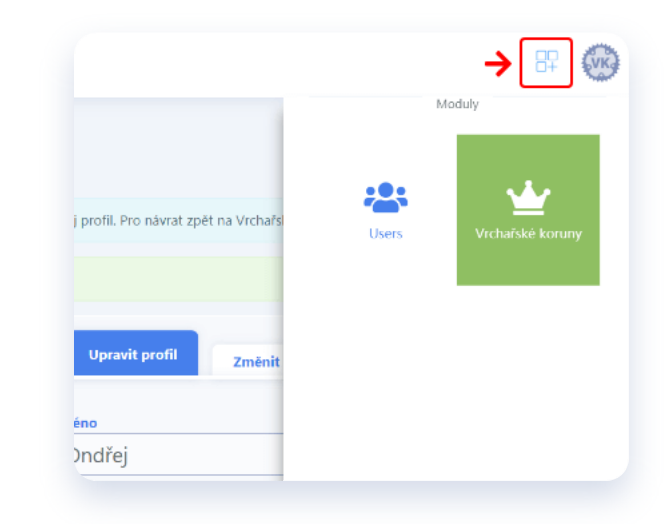

## **2. Připojení se k vybrané vrchařské koruně**

Na mapě s vyznačenými regiony anebo v pravém menu "Seznam" na hlavní stránce webu *www.vk-bike.eu* si vyberte Vrchařskou korun, do které se chcete zapojit a do které chcete zasílat vrcholové fotky. **2.1**

> Pozor: ne každá Vrchařská koruna využívá systém www.vk-bike.eu k tomu, abyste prostřednictvím něj mohli ukládat vrcholové fotky. Některé Vrchařské koruny namísto toho používají například e-mailovou komunikaci.

 $rac{1}{\sqrt{2}}$ 

2.2 Pro příklad vybíráme Vrchařskou korunu Valašska. Vstupte do ní a klikněte vlevo na "Kategorie".

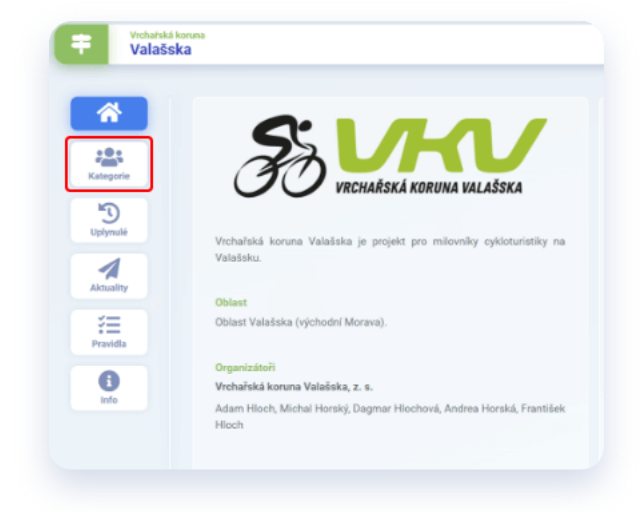

- Vyberete si příslušnou kategorii, které **2.3**se chcete zúčastnit. V našem příkladu vybíráme "onsemi Vrchařská koruna Valašska 2022 (hlavní kategorie)", do které kliknutím vstoupíme.
- Na stránce kategorie "onsemi Vrchařská koruna Valašska 2022 (hlavní kategorie)" je nezbytně důležité pro další postup kliknout na tlačítko "Zapojit se". **2.4**

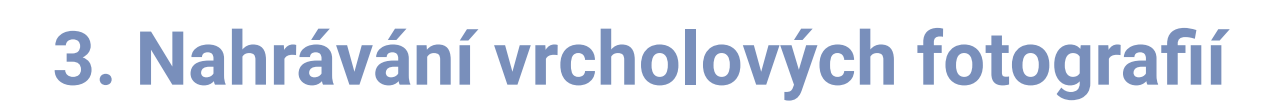

Ve chvíli, kdy jsme se zapojili do kategorie, a chceme začít s nahráváním vrcholových fotografií, vybíráme na stránce této kategorie sekci "Vrcholy". **3.1**

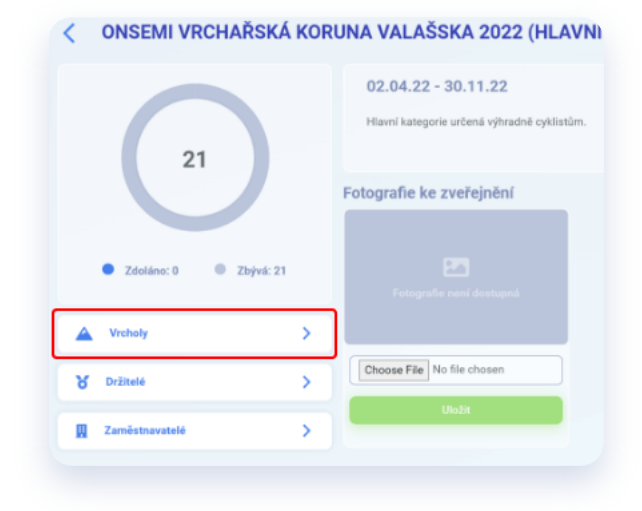

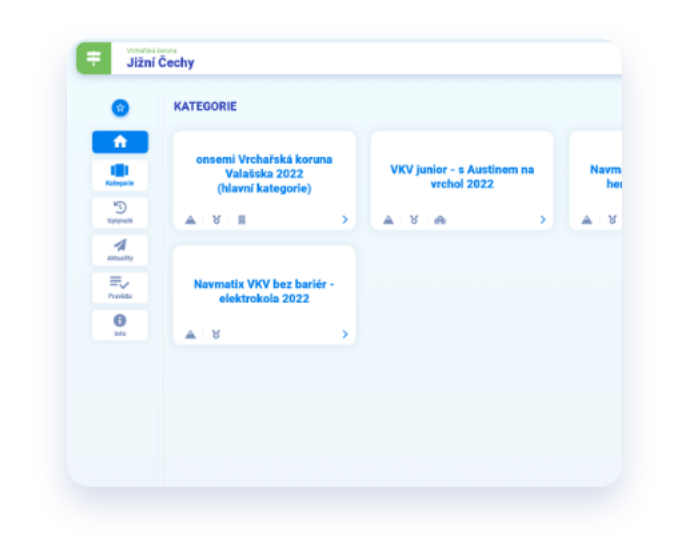

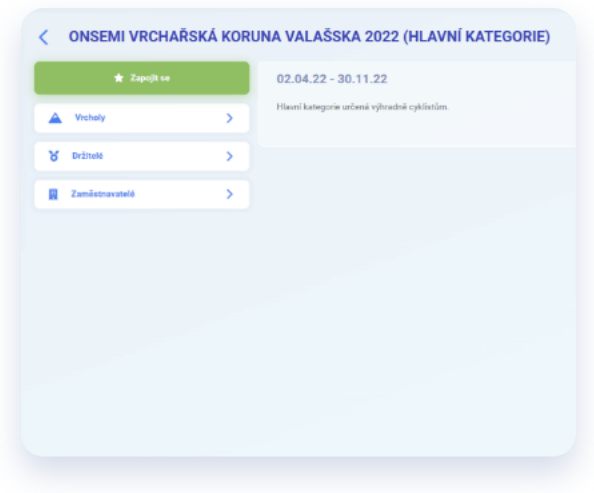

- Objeví se nám výčet všech platných vrcholů této kategorie. Po kliknutí na jméno kteréhokoliv vrcholu se vždy dostaneme na samostatnou stránku tohoto vrcholu. **3.2**
- Máme zde také sekci "Nahrát novou fotku" a tlačítko "Vybrat soubor". Po kliknutí na toto tlačítko si můžeme projít počítač a vyhledat umístění fotky, kterou chceme nahrát. Když ji najdeme, klikneme na "Uložit" a vrcholovou fotku máme uloženu. Stejným způsobem postupujeme při ukládání všech vrcholových fotek. **3.3**
- Systém všechny fotky zmenšuje, aby nedošlo k jeho zahlcení. Pořadatelům jednotlivých Vrchařských korun ale lze předat jeho prostřednictvím i jednu vrcholovou fotografii v originálním rozlišení, kterou pořadatelé následně mohou využít pro účely prezentace uživatele jako držitele. Takovou fotografii uložíme na hlavní stránce příslušné kategorii jako "Fotografii k zveřejnění". **3.4**

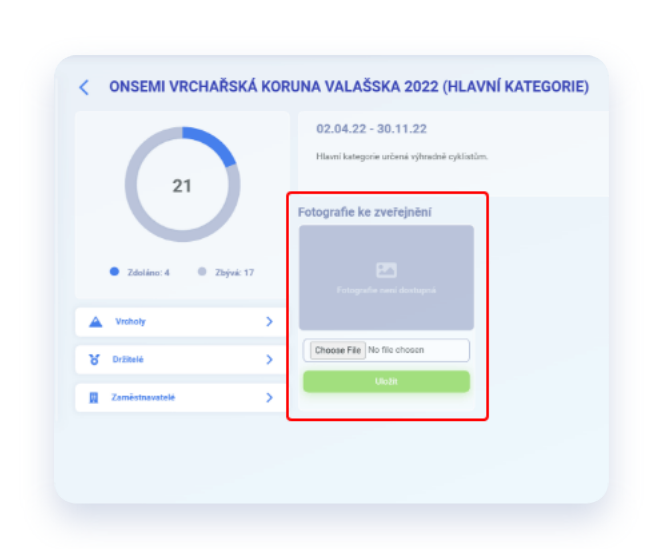

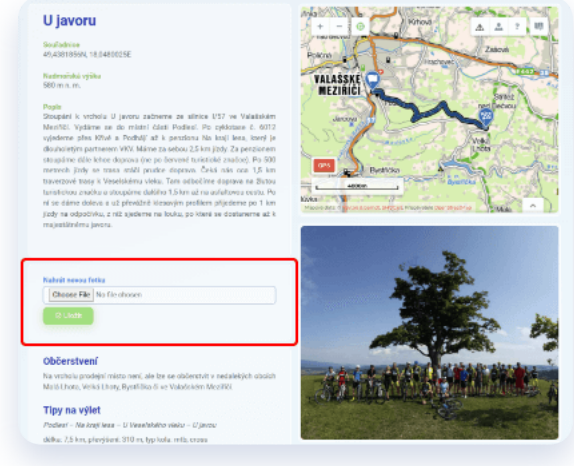

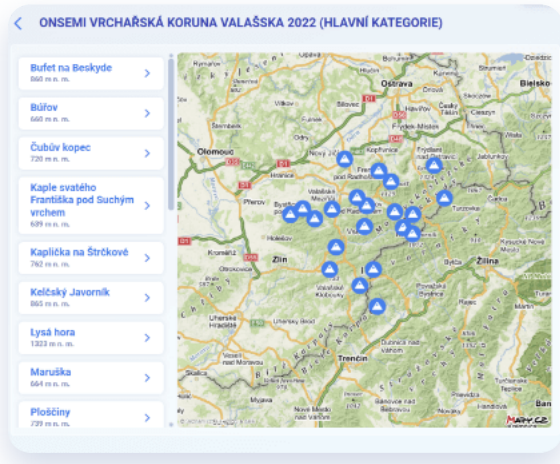

# **4. Co dále?**

V systému www.vk-bike.eu mohou pořadatelé vybírat ze dvou způsobů kontroly fotografií, které uživatelé nahrávají – buď snímky kontrolují a schvalují průběžně anebo souhrnně až ve chvíli, kdy uživatel nahraje všechny vrcholové snímky příslušné kategorie.

V případě souhrnného schvalování *(funguje např. u vzorové kategorie "onsemi Vrchařská koruna Valašska 2022 (hlavní kategorie)" – tento způsob zjistíte tak, že v dané kategorii se vám nabízí kolonka "Držitelé" s výčtem všech schválených držitelů)* se uživatel ve chvíli, kdy nahraje všechny vrcholové fotky této kategorie, automaticky zobrazí pořadatelům ke kontrole. Pořadatelé kontrolu provedou a pokud je vše v pořádku, uživatele schválí jako držitele příslušné Vrchařské koruny. Uživatel se o tom dozví automaticky vygenerovanou zprávou, kterou obdrží e-mailem.

V případě že například některá fotografie není správně nahraná nebo není ze správného vrcholu a pořadatelé ji neschválí, opět dorazí v tomto smyslu uživateli email.

V případě průběžného schvalování *(tento způsob zjistíte tak, že v dané kategorii se vám nabízí kolonka "Jednotlivci" s výčtem všech účastníků a počtem vrcholů, které zdolali)* se uživatel ve chvíli, kdy nahraje každou jednu vrcholovou fotku této kategorie, automaticky zobrazí pořadatelům ke kontrole. Pořadatelé kontrolu provedou a pokud je vše v pořádku, fotku schválí a uživateli v celkovém žebříčku kategorie přibude bod za zdolaný vrchol. V případě že některá fotografie není správně nahraná nebo není ze správného vrcholu a pořadatelé ji neschválí, dorazí v tomto smyslu uživateli email.